# اتوكد سه بعدي

#### **درس ١**

در ابتدا باید کمی در زمينه مختصات دید یا view صحبت شود . دوستان توجه کنند اگر تا به امروز در صفحه دو بعدی کار می کرده اند ، در صفحه دید استاندارد یا view world ترسيمات خود را می دیده اند . یعنی در صفحه x,y و در حقيقت چشم شما به صفحه از نقطه ای روی محور z یعنی نقطه ای به مختصات ٠،٠،١ نگاه می کرده است . توجه داشته باشيد ترسيم سه بعدی با دید سه بعدی تفاوت دارد شما می توانيد یک ترسيم دو بعدی را در دید یا فضای سه بعدی ببينيد به طور مثال شما یک مستطيل و یک دایره توسط دستورات دوبعدی رسم کنيد ( . شکل زیر)

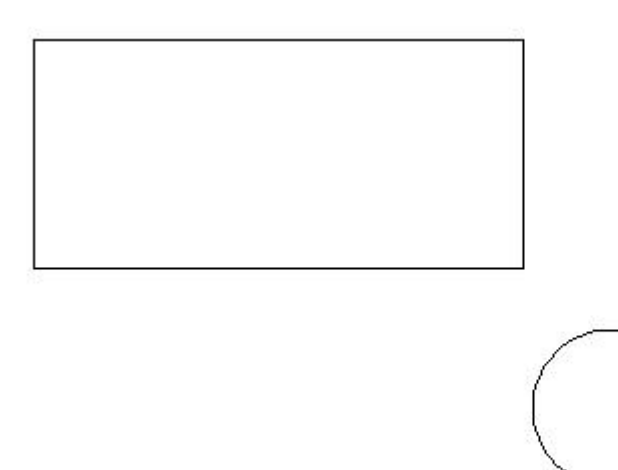

سپس دستور vpoint را در box command ) منظور در مقابل کلمه command ( تایپ نموده و Enter را بزنيد . حالا مختصات نقطه دید را که سيستم از شما پرسيده تایپ کنيد . مثلاً عدد ١،١،١ را تایپ کنيد و کليد Enter بزنيد . تصویری که می بينيد همان شکل قبلی است ولی شما به آن از نقطه ای در فضا نگاه می کنيد ( . شکل زیر)

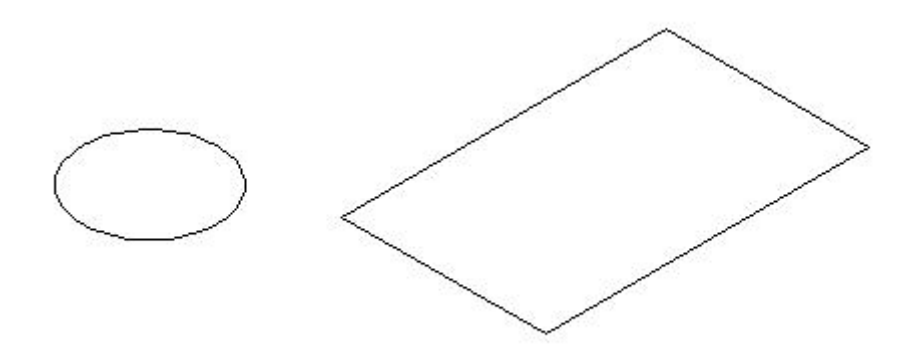

پس اولين دستوری که یاد می گيریم دستور viewpoint هست .

در حقيقت شما الان قدم اول را بر داشتيد خوب حالا اگر بخوايد به دايره از عرض آن نگاه کنيد . بهتر است بعد از دستور vpoint مختصات ٠،١،٠ ار تایپ کنيد . حالا شما از نقطه ای روی محور y دارید به شکل نگاه می کنيد . خوب مختصاتهای مختلف را امتحان کنید تا کاملاً با این دستور آشنا شوید . در ضمن دوستان بدانند که دستورات و آیکونهای مختلفی برای استفاده از این دستور و دید از نما های مختلفی وجود دارد ، ام فقط سرنخ را نشان دادیم .

### **درس ٢**

امروز می خواهيم اولين درس در خـصوص حجـم دهـی را یـاد بگيـریم . اول از همـه بایـد بـدانیم تفـاوت سـطح بـا مـدل سيمی چيست . تفاوت اینها مثل یک مربع است که از مقوا در آورده شده ، با یک مربع که با یک نخ روی سطح زمـين درست شده است . در عين حال تمامی اشکالی که با استفاده از دستور Line ترسيم می کنيد در واقع همين حالـت ار دارند . یعنی از چند تکه خط که روی هم قرار گرفته اند تشکيل می شوند . حالا راگ این خطوط بخواهند یک سطح ار تشکيل دهند چه روشی وجود دارد ؟ اصلاً چه نيازی به این کار هست ؟

برای رسم یک شکل سه بعدی یکی از معروفترین راهها در اتوکد ساخت مقطع شکل و ارتفاع دادن به نآ هست ولی مقطع ساخته شده حتما" می بایست یک سطح باشد نه یک Wire Frame (مدل سـیمی) . حـالا روشـی را یـاد مـی گيرید که پس از رسم یک مدل سيمی بتوانيد آن را تبدیل به سطح کنيد :

١ - شکل زیر یا هر شکل دو بعدی دیگری که تشکيل یک منحنی بسته بدهد ار رسم کنيد (با استفاده از دستور Line ( ٢ - استفاده از دستور Region) در مقابل Command تایپ کنيد یا از روی تولز بار ) کل شکل را انتخاب و راست کليک کنيد ٣ - در حقيقت به صورت زیر عمل می کنيد :

Command: region found Select objects: Specify opposite corner: 4 Select objects: 1 loop extracted.

1 Region created.

خوب حالا شما یک سطح تو پر دارید که می توانيد به آن ارتفاع بدهيد . راگ با موس نزدیک سطح بشوید می بينيد که شکل یک پارچه شده یا اگر روی آن کلیک کنید یا بخواید تغییری روی آن بدهید همه شکل را با هم می گیرد . این کار را تمرین کنید تا موضوع حجم دهی را شـروع کنیم .

#### **درس ٣**

اکنون که می توانيد صفحات دو بعدی را با استفاده از دستورات گفته شده رسـم کنيـد موقـع رسـم اولـين شـکل سـه بعدی واقعی رسيده است . یک شکل دوبعدی به هر صورت که باشد و فقط شرایط زیر ار داشته باشد ، رسم کنيد :

-١ یک منحنی بسته را تشکيل هدبد .

-٢ حتمً" توسط دستور Region تبدیل به صفحه شده باشد ( . درس ٢)

حالا با استفاده از دستورات تغيير دید ( درس ١ ) زاویه دید خود را تغيير بدهيد تا در فضا ایـن شـکل دو بعـدی ار ببينيـد . اکنون کلمات Ext که مخفف دستور Extrude هـسـتند را تایـپ کنیـد . اتوکـد توسـط پیـام Select objects to extrude از شما خواهد خواست که شکل مورد نظر ( مقطع دو بعدی ترسيم شده ) را انتخـاب نمایيـد . بـا کليـک روی شـکل مـورد نظر این تقاضای جناب اتوکد روا بی پاسخ نگذارید . بعد از انتخاب شکل مورد نظر مثل همه دسـتورات اتوکـد بـا راسـت کليک یا زدن کليد اینتر از حالت انتخاب خارج شوید . اکنون اتوکد از شما یک ارتفاع توسط پيغام زیـر درخواسـت خواهـد کرد :

Specify height of extrusion or [Direction/Path/Taper angle]

شما هم با تایپ یک عدد به عنوان ارتفاع مثلا" ۲ یا ۱۰۰ یا ٥٠ و زدن اینتر ارتفاع مورد نظر را تعیین می کنیـد . حـال از دیدن اولین شکل سه بعدی که ترسیم کردید لذت می برید . کل دستور را از اول تا آخر دوباره اینجا می آریم :

Command: \_extrude Current wire frame density :ISOLINES=4 Select objects to extrude: 1 found Select objects to extrud Specify height of extrusion or[ Direction/Path/Taper angle] : 20

بسيار عالی ، حالا می توانيد به اطرافتان نگاه کنيد . هر چيز سه بعدی که از یک مقطع (پروفيل) ثابت تشکيل شده را در نظر بگیرید . مثلا" یک لیوان یا یک یک ساختمان ساده یا یک آچار یا ........

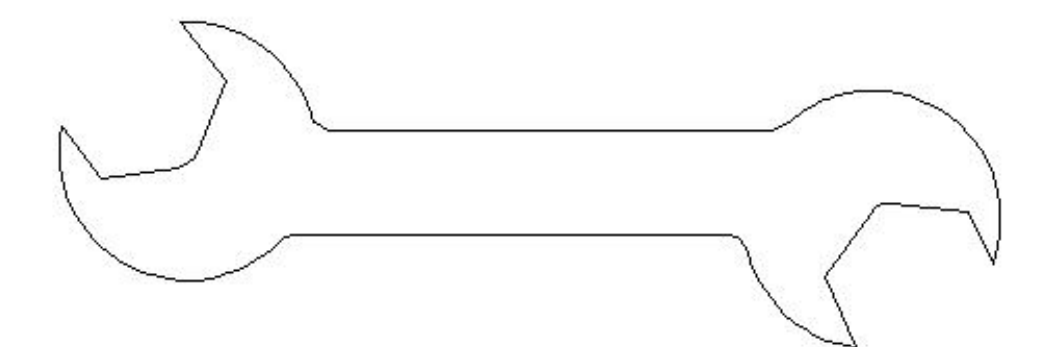

خوب سعی کنيد اول مقطع آن را رسم کرده و بعد تبدیل به صفحه نموده و سپس اکسترود کنيد به همين راحتی .

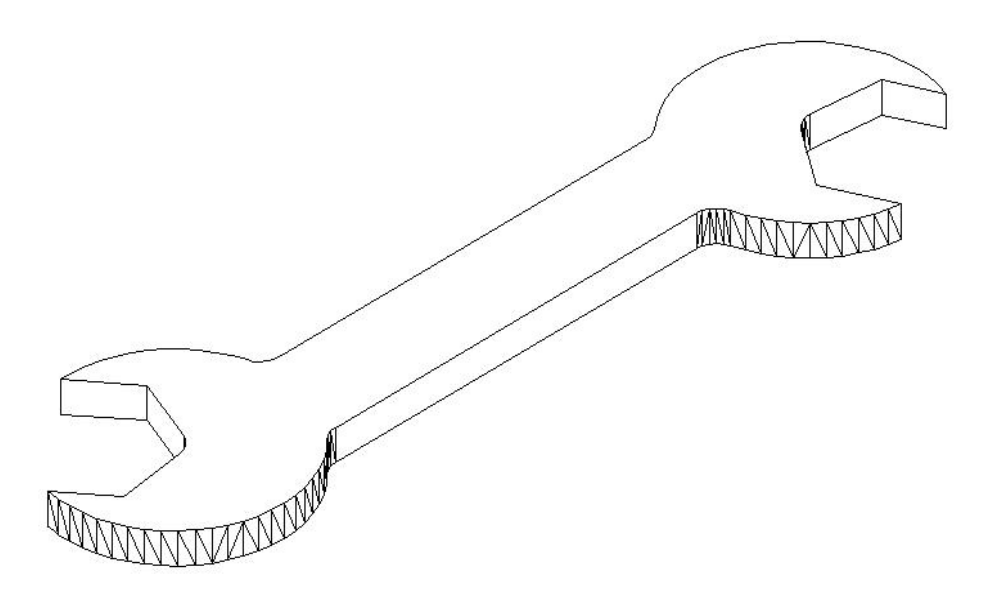

روی شکلهای مختلف امتحان کنيد . مثلاً مقطع یک آچار ار رسم کنيد و بعد ارتفاع بدهيد . البته ریزه کاری هایی بـرای زیبا سازی وجود دارد (مثل پخ سه بعدی و ....) ولی فعلا" فکر کنید دارید قطعات ساده را ترسیم می کنید.

## **درس ٤**

درس امروز در خصوص UCS هاست . دو نوع سيستم مختصات وجود دارد :

- -١ سيستم مختصات جهانی ( SYSTEM COORDINATE WORLD (
	- -٢ سيستم مختصات کاربر ( SYSTEM COORDINATE USER (

WCS همان سیستم مختصاتی هست که ما همیشه در آن ترسیمات خود را رسم می کنیم . یعنی شکل زیر (توجـه داشته باشيد که در WCS هميشه یک مربع کوچک در مرکز مختصات دیده می شود ) !

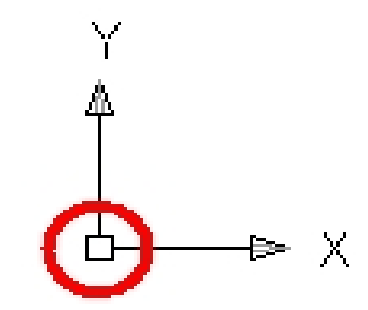

ولی وقتی سيستم مختصات جدید تعریف می کنيم دیگر نآ مربع دیده نميـشود . خـوب پـس معلـوم شـد کـه مـا هـم توانایی ایجاد سيستم مختصات جدید داریم . روش کار هم بسيار ساده است دليل تعریف مختصات جدید هم رسـم در جهات دلخواه هست . در اینجا اول تغییر مختصات در صفحه دو بعدی و اهمیت آن را می گوییم که بعدا" در سه بعـدی اهميت بيشتری پيدا می کند . برای تغيير مختصات در صفحه دو بعدی در مقابل COMMAND دستور UCS ار تایپ کنيد گزینه های بسياری برای انتخاب وجود دارد ولی شما گزینه Z ار انتخاب کنيـد . حـالا عـدد ٤٥ ار بـه عنـوان زاویـه دوران حول محور در حقيقت شما با تایپ دستور UCS به اتوکد گفتيد که می خواهيد سيستم مختصات جدیـد تعریـف کنيـد و با تایپ حرف Z در حقيقت روش دوران سيستم مختصات حـول محـور Z ار درخواسـت کردیـد ( محـور Z محـور عمـود بـر صفحه ترسیم دو بعدی هست) . اکنون شما سیستم جدید را تعریف کردید (شکل زیر)

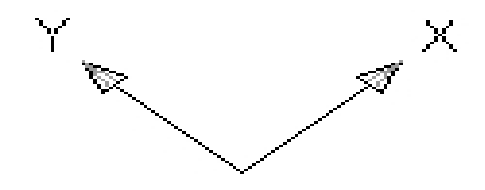

دستورات اتوکد را در زیر ببینید :

Command: UCS

Current ucs name: \*WORLD\*

Specify origin of UCS or [Face/NAmed/OBject/Previous/View/World/X/Y/Z/ZAxis] <World> : Z Specify rotation angle about Z axis 45 : <90>

خوب دیگر از مربع هم خبری نيست . حالا کليد F8 ار بزنيد ( ORTHO ( و شروع به رسم کنيد نتيجـه جـالبی دارد یعنـی شما دارید در راستای زوایای ٤٥ درجه و ١٣٥ درجه ترسيم می کنيد . خوب قضيه در صفحه سه بعدی جالب تر است به صفحه دید سه بعدی بروید ( درس ١ – دستور VIEW ( با استفاده از دستور LINE یک مربع رسم کنيـد بـا اسـتفاده از دستور REGION این مربع را تبـدیل بـه یـک صـفحه کنیـد . حـالا بـا اسـتفاده از دسـتور EXTRUDE (دروس قبـل) ایـن صفحه ار به یک مکعب تبدیل کنيد . خوب حالا می خواهيم یک دایره روی مکعب ( روی وجه بالای مکعب ) ترسيم کنـيم ولی اتوکد در صفحه پایین مکعب قرار دارد . راه حل این است که در مقابل COMMAND دستور UCS را تایپ کنید . حالا عدد ٣ ار تایپ و ENTER کنيد . اتوکد از شما سه نقطه که اولی مبدا مختصات و دومی جهت محور X و سـومی جهـت محور Y هست سه نقطه مشخص شده در شکل زیر را به ترتيب انتخاب کنيد .

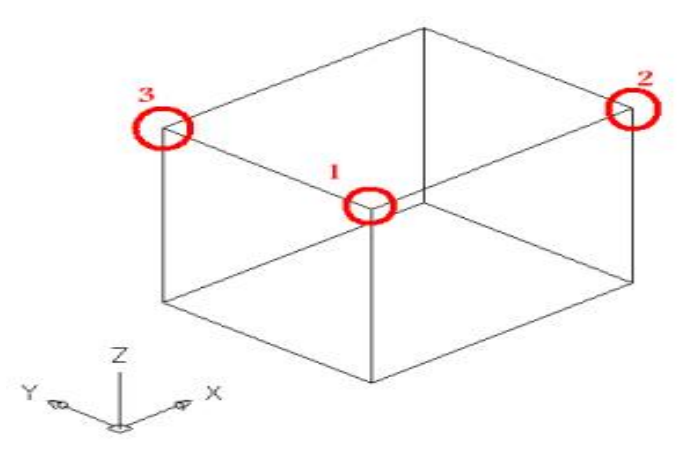

خوب حالا سيستم مختصات به محل جديد رفته و اثری هم از مربع کوچك مبدا نيست . (شکل زير)

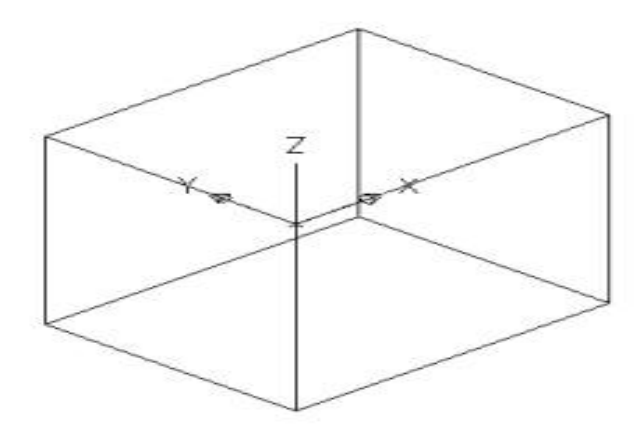

دستورات اتوکد این کار را در زیر می بینید :

Current ucs name:  $*WORLD*$ 

Specify origin of UCS or [Face/NAmed/OBject/Previous/View/World/X/Y/Z/ZAxis] <World> : 3

Specify new origin point جدید مبدا انتخاب:>٠،٠،٠ <

<۱٫۰۰۰۰،۰٫۰۰۰۰۰،۰٫۰۰۰۰،۰٫۰۰۰۰ انتخاب یک نقطه بر روی محور ایکس جدید Specify point on positive portion of X-axis Specify point on positive-Y portion of the UCS XY plane :<1, ...., ...., ......>

انتخاب یک نقطه بر روی محور y جدید ، حالا کی قطر در بالا رسم کنيد و یک دایره در وسط قطر به اندازه دلخواه رسم کنید . (شکل زیر)

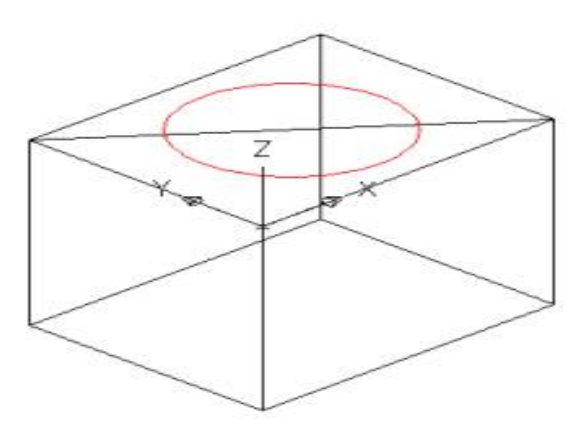

اکنون مختصات جدید را با انتخاب سه نقطه نشان داده شده در شکل زیر انتخاب کنید ، شکل زیر را خواهید دید .

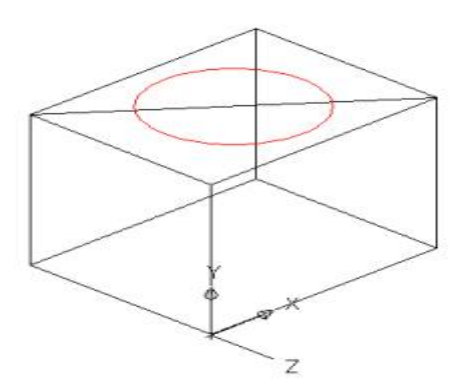

حالا یک قطر و در وسط آن یک دایره شکل زیر ایجاد خواهد شد به همین ترتیب یک صفحه دیگـر یـک خـط و یـک دایـره دیگر . شکل زیر ایجاد می شود .

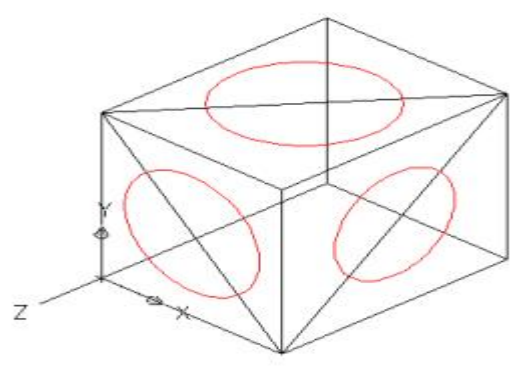

پس حالا شما می توانيد بر روی صفحات مختلف مکعب هر شکلی که خواستيد ترسيم کنيد .

www.urmiacivil.mihanblog.com : منبع